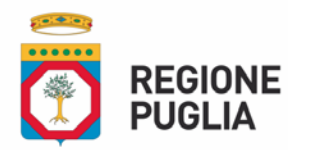

**SEZIONE RISORSE STRUMENTALI E TECNOLOGICHE SANITARIE**

**Allegato A Istruzioni Operative Utilizzo Scheda Triage COVID-19**

Il servizio di registrazione del Triage è disponibile per i seguenti operatori sanitari

- Medici di Medicina Generale
- Pediatri di Libera Scelta
- Medici di Continuità Assistenziale

L'operatore sanitario dopo aver fatto accesso al Sistema Edotto con le modalità già note, nella pagina delle aree applicative (Figura 1) avrà a disposizione la nuova area applicativa "**Scheda Triage Telefonico COVID-19**"

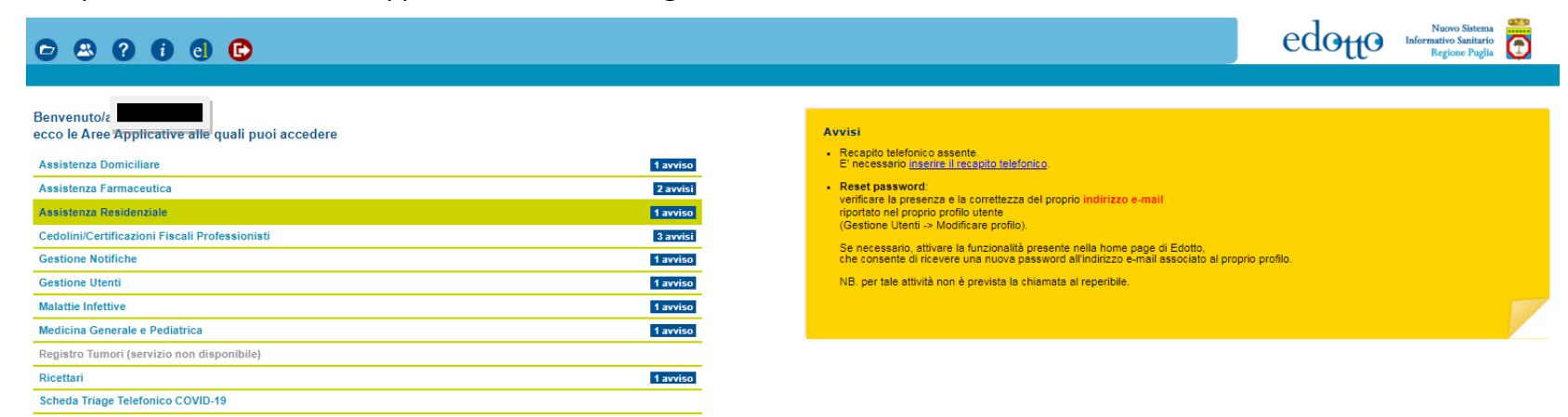

**AG\_PLS - BA<br>:CESSO CON PASSWORD** 

 $exp(T)$ 1a

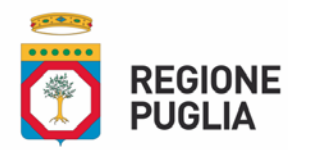

**DIPARTIMENTO PER LA PROMOZIONE DELLA SALUTE, DEL BENESSERE SOCIALE e DELLO SPORT PER TUTTI SEZIONE RISORSE STRUMENTALI E TECNOLOGICHE SANITARIE**

Selezionare **Scheda Triage Telefonico COVID-19**.

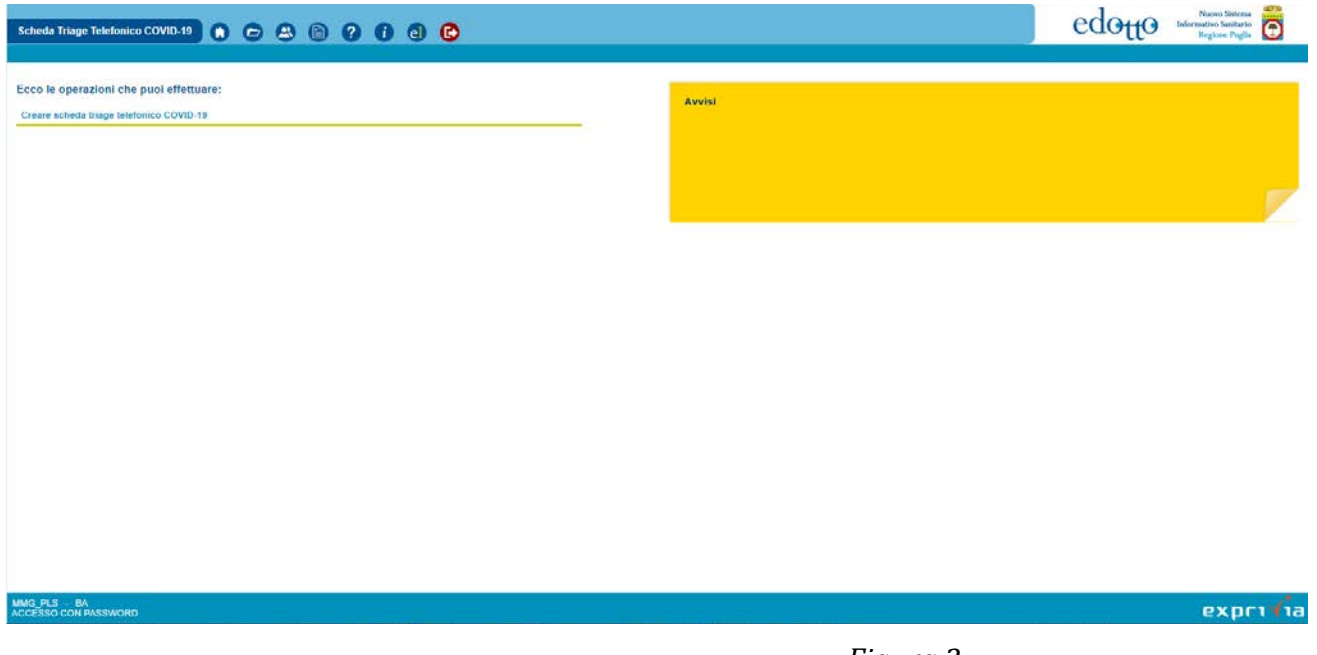

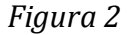

Scegliere la funzionalità **Creare scheda triage telefonico COVID-19.**

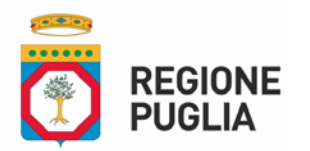

**SEZIONE RISORSE STRUMENTALI E TECNOLOGICHE SANITARIE**

# **Selezione del Comune di riferimento**

Specificare (Figura 3)

- la data e ora di compilazione della scheda
- il comune di riferimento facendo click sul tasto **Cerca**.

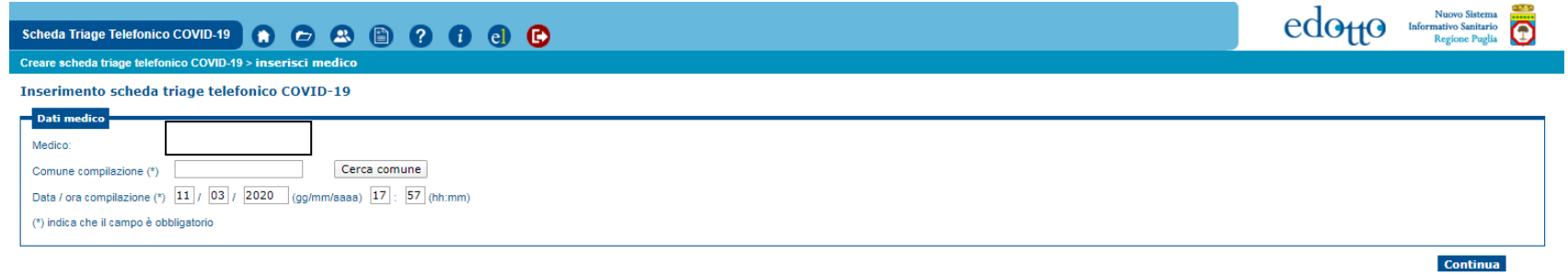

 $exprvia$ 

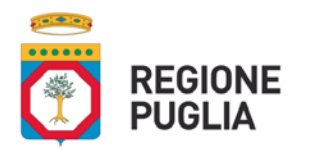

**SEZIONE RISORSE STRUMENTALI E TECNOLOGICHE SANITARIE**

La form che segue (4) consente di selezionare il comune di riferimento mediante diverse modalità (codice ISTAT, nome parziale, o a seguito di selezione della Regione e Provincia di appartenenza).

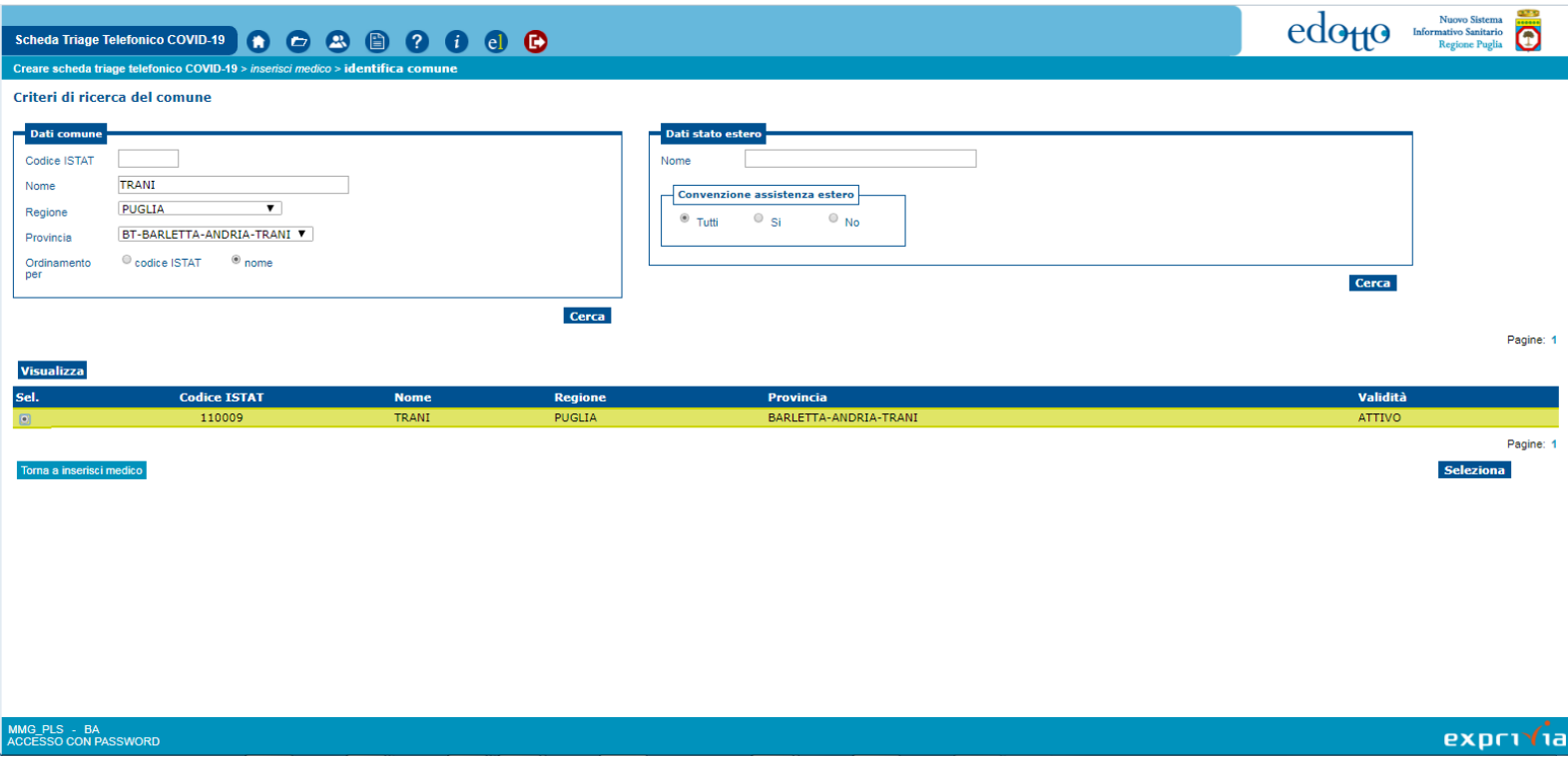

*Figura 4*

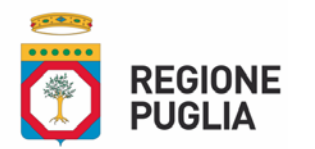

**SEZIONE RISORSE STRUMENTALI E TECNOLOGICHE SANITARIE**

Dopo aver individuato e selezionato il comune di riferimento (5) fare click sul pulsante **Continua**.

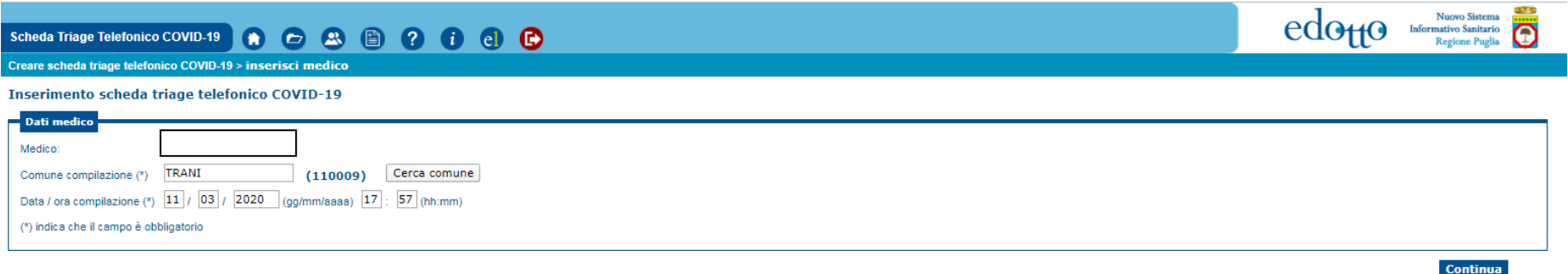

MMG\_PLS - BA<br>ACCESSO CON PASSWORD

 $exprv1a$ 

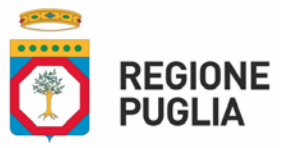

# **SEZIONE RISORSE STRUMENTALI E TECNOLOGICHE SANITARIE Compilazione Sezione "DATI PAZIENTE"**

Tramite la seguente form (Figura 6) è possibile selezionare il paziente interessato dall'Anagrafe Regionale degli Assistiti o dall'Anagrafe degli STP/ENI, il tutto come riportato nel seguito.

Ricercare l'assistito in anagrafe o specificando il Codice Fiscale o specificando il cognome e nome (o loro iniziali) e data di nascita (non obbligatoria) – Figura 6 - .

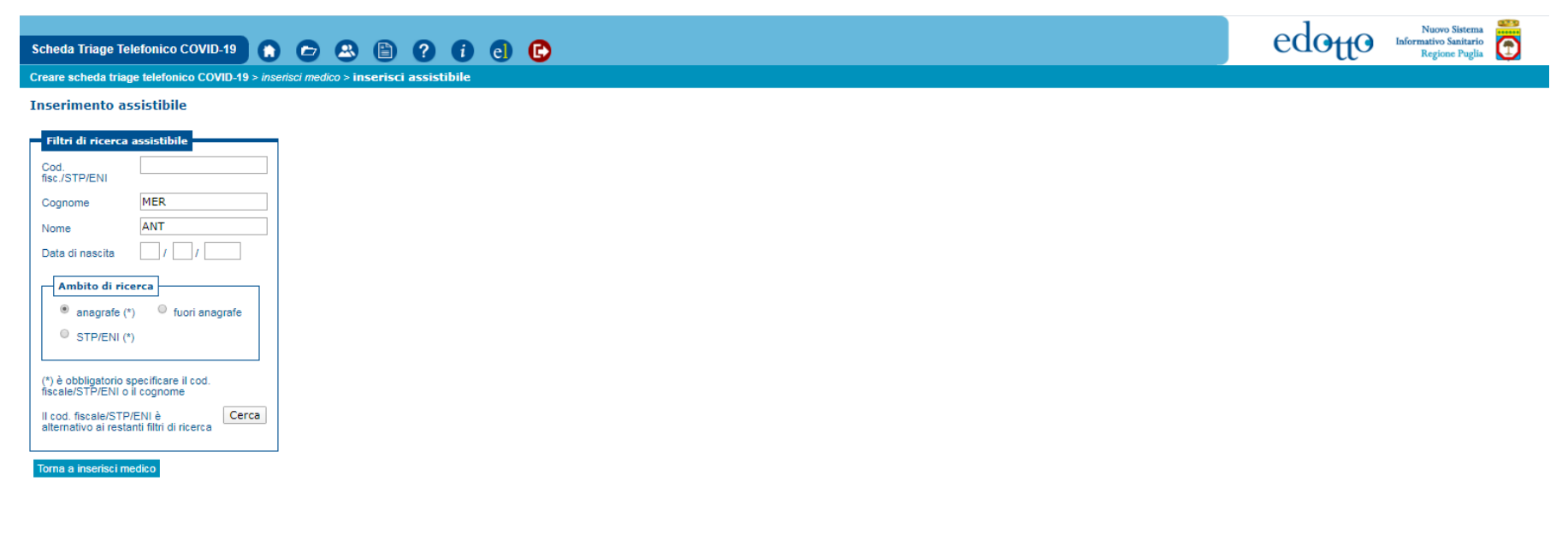

 $exprv/a$ 

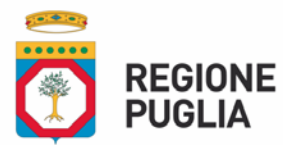

## **DIPARTIMENTO PER LA PROMOZIONE**

**DELLA SALUTE, DEL BENESSERE SOCIALE e DELLO SPORT PER TUTTI**

## **SEZIONE RISORSE STRUMENTALI E TECNOLOGICHE SANITARIE**

Facendo clic sul tasto **Cerca** viene proposto un elenco di assistiti dal quale è possibile individuare quello interessato

(Figura 7)

| Scheda Triage Telefonico COVID-19 (a) (c) (2) (3) (3) (3) (3)                                                                        |                        |                |                  |         |             |                  |                 | 03.9<br>Nuovo Sistema<br>Nuovo Sistema<br>Informativo Sanitario<br>Regione Puglia |
|----------------------------------------------------------------------------------------------------|------------------------|----------------|------------------|---------|-------------|------------------|-----------------|-----------------------------------------------------------------------------------|
| Creare scheda triage telefonico COVID-19 > inserisci medico > inserisci assistibile > risultato ricerca                              |                        |                |                  |         |             |                  |                 |                                                                                   |
| Elenco assistiti                                                                                                    |                        |                |                  |         |             |                  |                 |                                                                                   |
| Criteri di ricerca:<br><b>Codice Fiscale:</b><br>Cognome:<br>Nome:<br>Data nascita:<br>Pagine: Precedente 1 2 3 4 5 6 7 8 Successiva |                        |                |                  |         |             |                  |                 |                                                                                   |
| $\pmb{\mathbf{v}}$<br>Visualizza Selezionare operazione                                                                              |                        |                |                  |         |             |                  |                 |                                                                                   |
| Sel.<br>Disc. TS                                                                                                    | <b>Codice fiscale</b>  | <b>Cognome</b> | <b>Nome</b>      | Nato il | Deceduto il | <b>Distretto</b> | <b>ASL</b>      | Fine iscriz.                                                                      |
| $\circ$                                                                                                    |                        |                |                  |         |             | $\overline{2}$   | <b>TA</b>       |                                                                                   |
| $\circ$                                                                                                    |                        | <b>GRAND</b>   |                  |         |             | 58               | LE              |                                                                                   |
| $\circ$                                                                                                    |                        | ×              |                  |         |             | 53               | LE:             |                                                                                   |
| $\circ$                                                                                                    |                        |                | <b>ARCHITECT</b> |         |             | $\overline{4}$   | <b>BR</b>       | 01/07/2014                                                                        |
| $\circ$                                                                                                    |                        |                |                  |         |             | 58               | LE              |                                                                                   |
| $\circ$                                                                                                    |                        | <b>BERTH</b>   |                  |         |             | 5 <sup>°</sup>   | <b>BT</b><br>LE |                                                                                   |
| $\circ$<br>$\circ$                                                                                                    | <b>CONTRACTOR</b><br>٠ |                |                  |         |             | 51<br>58         | LE              |                                                                                   |
| $\circ$                                                                                                    |                        | <b>SECTION</b> | a an             |         |             | 55               | LE              |                                                                                   |
| $\circ$                                                                                                    |                        |                |                  |         |             | 65               | BA              |                                                                                   |
| Torna ad identificare assistibile                                                                                                    |                        |                |                  |         |             |                  |                 | Pagine: Precedente 1 2 3 4 5 6 7 8 Successiva<br><b>Seleziona</b>                 |
| MMG PLS - BA<br>exprivia<br>ACCESSO CON PASSWORD                                                                                     |                        |                |                  |         |             |                  |                 |                                                                                   |

*Figura 7*

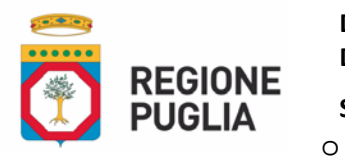

**SEZIONE RISORSE STRUMENTALI E TECNOLOGICHE SANITARIE**

Selezionato l'assistito interessato e avendo fatto click sul pulsante **Continua,** sarà possibile procedere alla compilazione della scheda, previa preliminare acquisizione obbligatoria dei seguenti dati:

il numero di telefono dell'interlocutore

il numero di conviventi dell'assistito interessato

Qualora l'iterlocutore telefonico sia diverso dal paziente, è possibile indicarne gli estremi nell'apposito campo di testo.

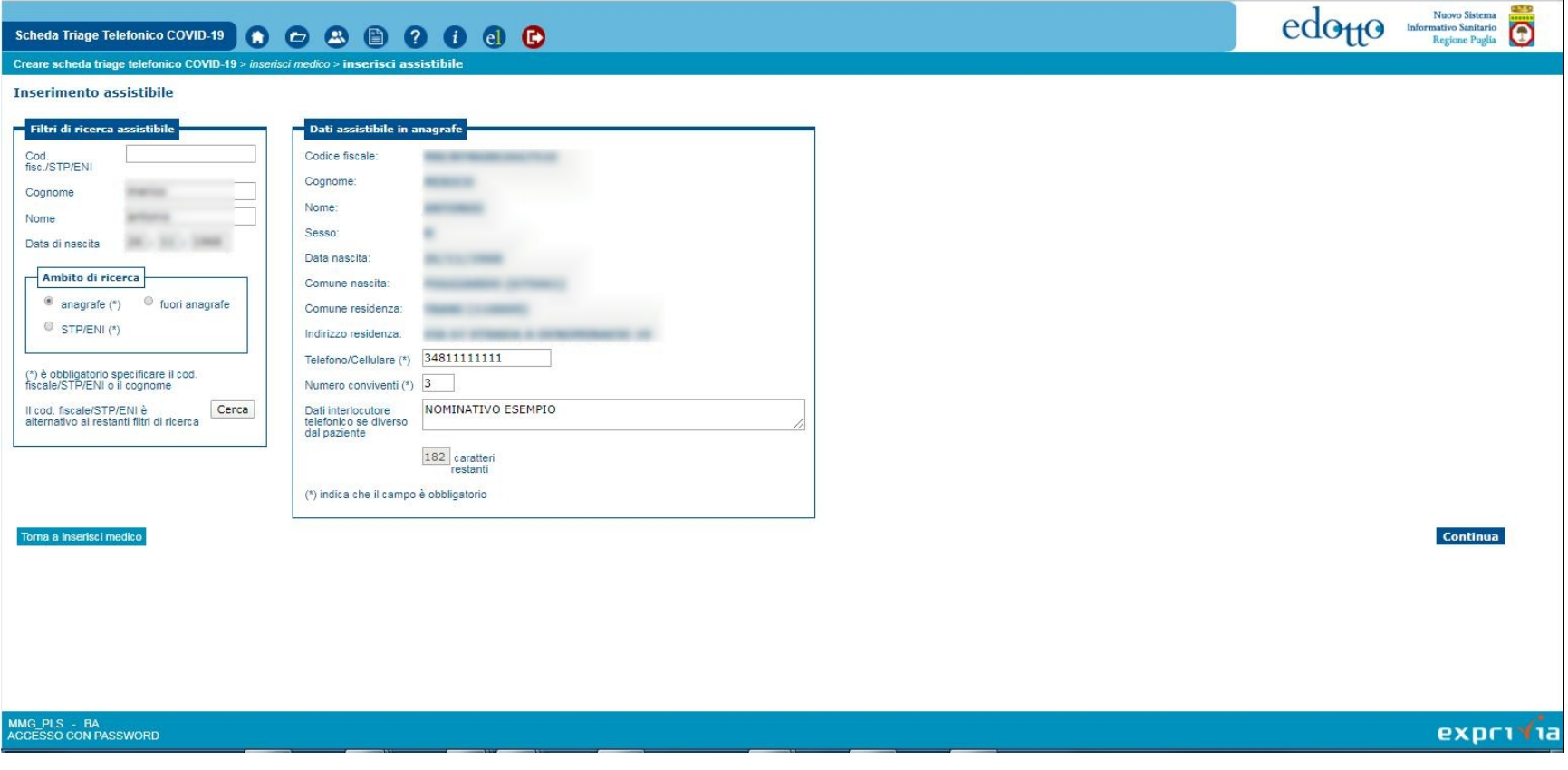

*Figura 8*

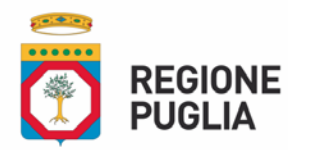

**DIPARTIMENTO PER LA PROMOZIONE DELLA SALUTE, DEL BENESSERE SOCIALE e DELLO SPORT PER TUTTI SEZIONE RISORSE STRUMENTALI E TECNOLOGICHE SANITARIE**

Qualora il paziente interessato non risulti essere iscritto all'Anagrafe Regionale degli Assistiti, degli STP o degli ENI è sempre possibile acquisirne gli estremi anagrafici con la form che segue (Figura 9) dopo aver fatto click sul button **"fuori anagrafe"**.

Per la compilazione dei dati riguardanti il comune di nascita e residenza operare come già descritto per al selezione del comune di riferimento

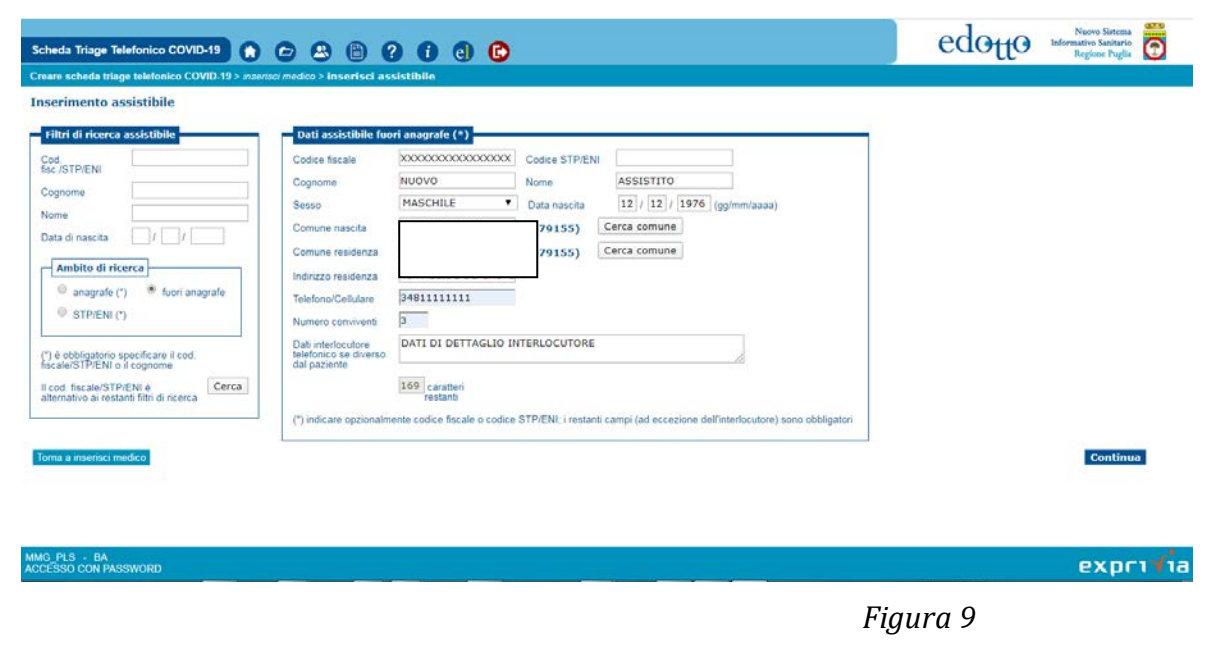

Confermare la selezione del paziente facendo click sul pulsante **Continua.**

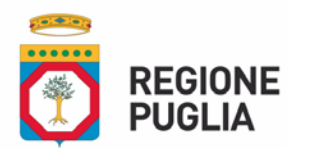

MG\_PLS - BA<br>CCESSO CON PASSWORD

**DIPARTIMENTO PER LA PROMOZIONE DELLA SALUTE, DEL BENESSERE SOCIALE e DELLO SPORT PER TUTTI**

**SEZIONE RISORSE STRUMENTALI E TECNOLOGICHE SANITARIE**

# **Compilazione Sezione "VALUTAZIONE EPIDEMIOLOGICA DI PAZIENTE SINTOMATICO PER INFEZIONE VIE RESPIRATORIE"**

L'acquisizione dei dati di valutazione epidemiologica previsti dalla scheda Triage avviene mediante la seguente form (Figura 10)

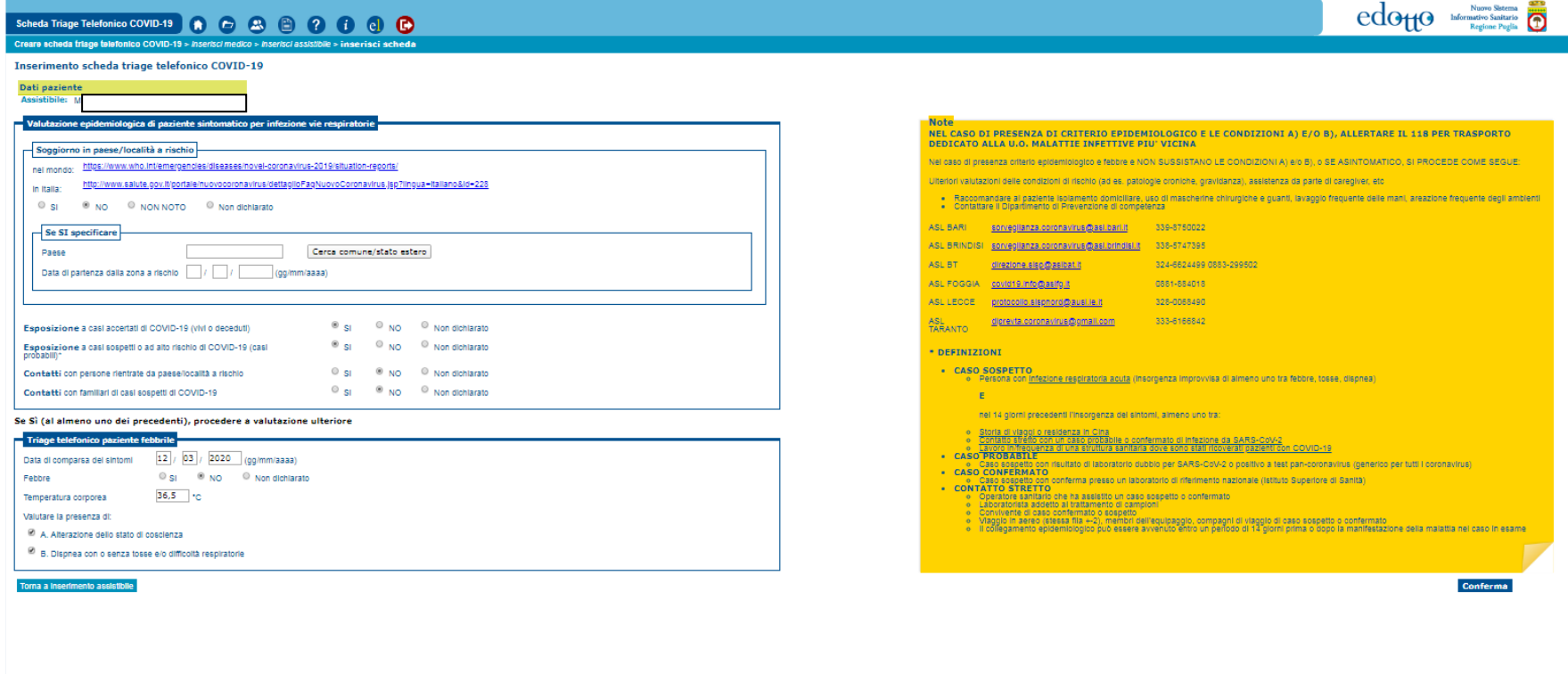

exprivia

*Figura 10*

Dopo aver inserito tutti i dati previsti dalla scheda fare click sul pulsante **Conferma**.

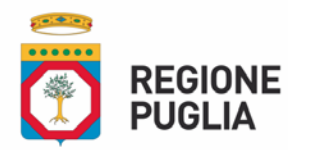

**SEZIONE RISORSE STRUMENTALI E TECNOLOGICHE SANITARIE**

Se il sistema non rileva anomalie sui dati registrati l'avvenuto inserimento viene confermato con un messaggio specifico ([Figura 11](#page-10-0)).

 $\bullet$ Scheda Triage Telefonico COVID-19 Ŧ  $\mathbf \Xi$ 网 個  $\left( 2\right)$  $\epsilon$ Creare scheda triage telefonico COVID-19 > inserisci medico > inserisci assistibile > inserisci scheda

Inserimento scheda triage telefonico COVID-19 avvenuto con successo

Scheda inserita Identificativo scheda: 500000039

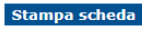

Nuovo Sistema **Informativo Sanitario** 

Regione Puglia

 $\overline{\Omega}$ 

 $edo<sub>H</sub>o$ 

<span id="page-10-0"></span>MMG\_PLS - BA<br>ACCESSO CON PASSWORD

 $exp(T)$ ia

*Figura 11*

Dopo aver fatto click sul pulsante **Stampa** il sistema produce automaticamente la versione cartacea della scheda secondo lo schema definito ([Figura 12](#page-12-0), [Figura 13](#page-12-1)).

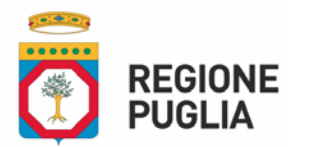

### **SEZIONE RISORSE STRUMENTALI E TECNOLOGICHE SANITARIE**

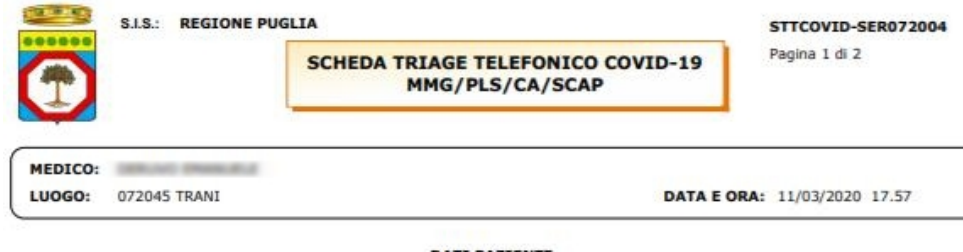

**DATI PAZIENTE** 

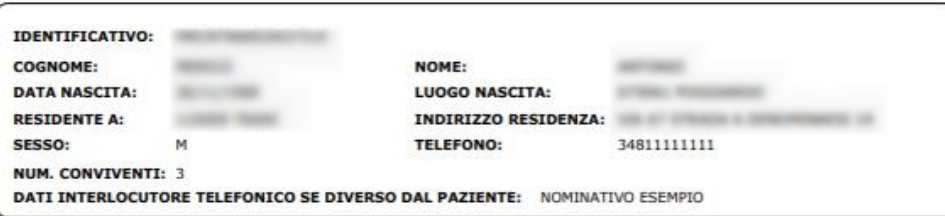

VALUTAZIONE EPIDEMIOLOGICA DI PAZIENTE SINTOMATICO PER INFEZIONE VIE RESPIRATORIE

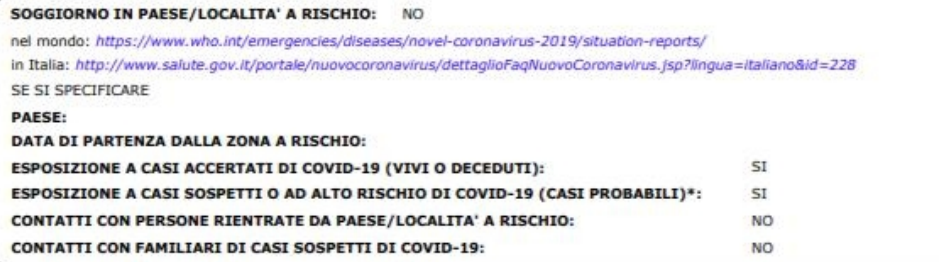

SE SI' (AD ALMENO UNO DEI PRECEDENTI), PROCEDERE A VALUTAZIONE ULTERIORE

### **TRIAGE TELEFONICO PAZIENTE FEBBRILE**

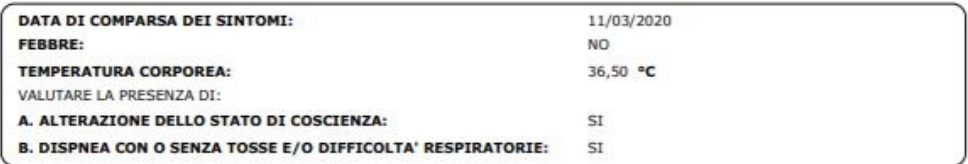

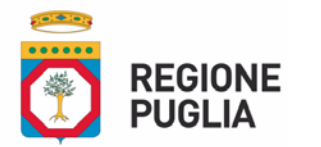

### <span id="page-12-0"></span>**SEZIONE RISORSE STRUMENTALI E TECNOLOGICHE SANITARIE**

## *Figura 12*

Pagina 2 di 2

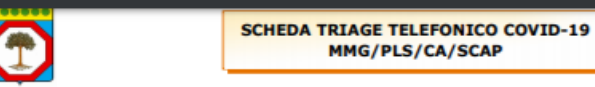

NEL CASO DI PRESENZA DI CRITERIO EPIDEMIOLOGICO DI CUI ALLA PAGINA PRECEDENTE E LE CONDIZIONI A) E/O B). ALLERTARE IL 118 PER TRASPORTO DEDICATO ALLA U.O. MALATTIE INFETTIVE PIU' VICINA

Nel caso di presenza criterio epidemiologico di cui alla pagina precedente e febbre e NON SUSSISTANO LE CONDIZIONI A) e/o B), o SE ASINTOMATICO, SI PROCEDE COME SEGUE:

Ulteriori valutazioni delle condizioni di rischio (ad es. patologie croniche, gravidanza), assistenza da parte di caregiver, etc

· Raccomandare al paziente isolamento domiciliare, uso di mascherine chirurgiche e guanti, lavaggio frequente delle mani, areazione frequente degli ambienti

· Contattare il Dipartimento di Prevenzione di competenza

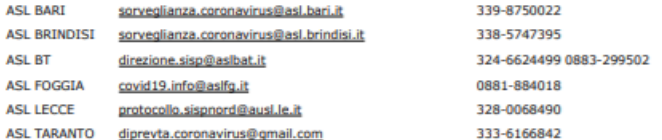

#### \* DEFINIZIONI

#### · CASO SOSPETTO

· Persona con infezione respiratoria acuta (insorgenza improvvisa di almeno uno tra febbre, tosse, dispnea) **F** 

- nei 14 giorni precedenti l'insorgenza dei sintomi, almeno uno tra:
- · Storia di viaggi o residenza in Cina
- · Contatto stretto con un caso probabile o confermato di infezione da SARS-CoV-2
- · Lavoro in/frequenza di una struttura sanitaria dove sono stati ricoverati pazienti con COVID-19

#### **• CASO PROBABILE**

· Caso sospetto con risultato di laboratorio dubbio per SARS-CoV-2 o positivo a test pan-coronavirus (generico per tutti i coronavirus)

### **• CASO CONFERMATO**

· Caso sospetto con conferma presso un laboratorio di riferimento nazionale (Istituto Superiore di Sanità)

#### **• CONTATTO STRETTO**

· Operatore sanitario che ha assistito un caso sospetto o confermato

- · Laboratorista addetto al trattamento di campioni
- · Convivente di caso confermato o sospetto
- · Viaggio in aereo (stessa fila +-2), membri dell'equipaggio, compagni di viaggio di caso sospetto o confermato

<span id="page-12-1"></span>· Il collegamento epidemiologico può essere avvenuto entro un periodo di 14 giorni prima o dopo la manifestazione della malattia nel caso in esame